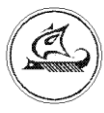

**ООО «Арго-про»**

# **ETHERNET АДАПТЕРЫ МУР 1001.9 EU10 TLT V1 МУР 1001.9 EU10 TLT V2**

Руководство по эксплуатации

АПГУ.420600.002-18РЭ

## Содержание

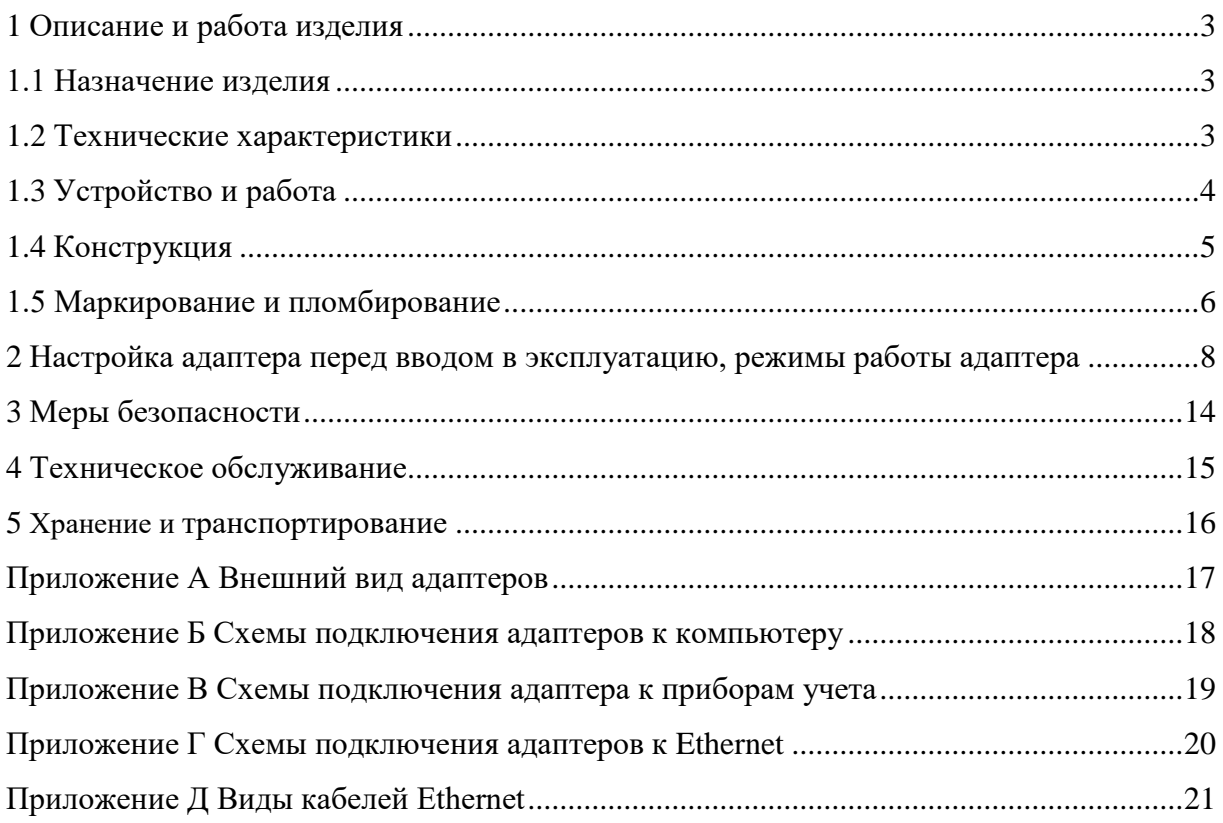

Настоящее руководство по эксплуатации представляет собой документ, предназначенный для ознакомления с принципом работы, устройством и порядком эксплуатации Ethernet адаптеров МУР 1001.9 EU10 TLT V1 и МУР 1001.9 EU10 TLT V2, далее адаптер (адаптеры).

Руководство распространяется на адаптеры с номерами версии «прошивки» от «v3.80» и содержит описание адаптеров и другие сведения, необходимые для полного использования технических возможностей и правильной их эксплуатации.

Для правильного использования адаптеров в составе информационно измерительных комплексов МУР 1001 необходимо также ознакомиться с документами «Комплекс информационно-измерительный МУР 1001. Руководство по эксплуатации» и «Программное обеспечение Энергоресурсы. Руководство оператора».

Обслуживающий персонал должен иметь общетехническую подготовку, изучить настоящее руководство и пройти инструктаж на рабочем месте по правилам эксплуатации адаптеров и мерам безопасности при работе с ними.

### <span id="page-2-0"></span>**1 Описание и работа изделия**

#### **1.1 Назначение изделия**

<span id="page-2-1"></span>Адаптеры предназначены для использования в составе информационно измерительных комплексов МУР 1001, для подключения к информационной сети Ethernet приборов учета электрической и тепловой энергии (приборы учета) или иных устройств, имеющих интерфейсы связи RS-485 и RS-232.

<span id="page-2-2"></span>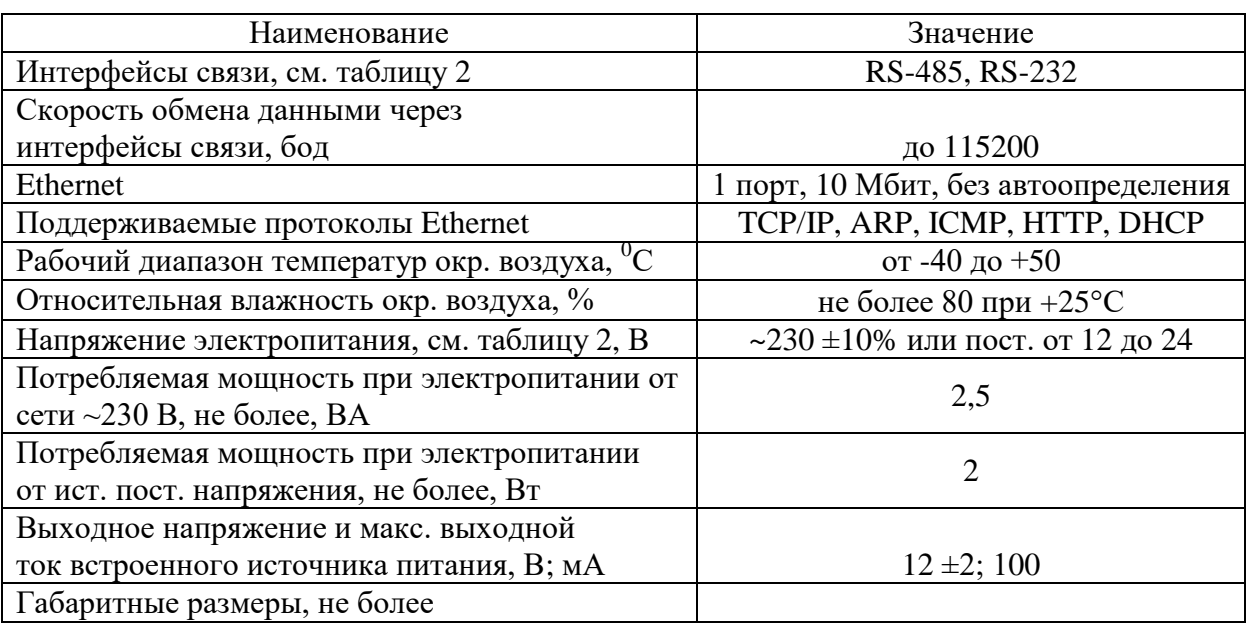

#### **1.2 Технические характеристики**

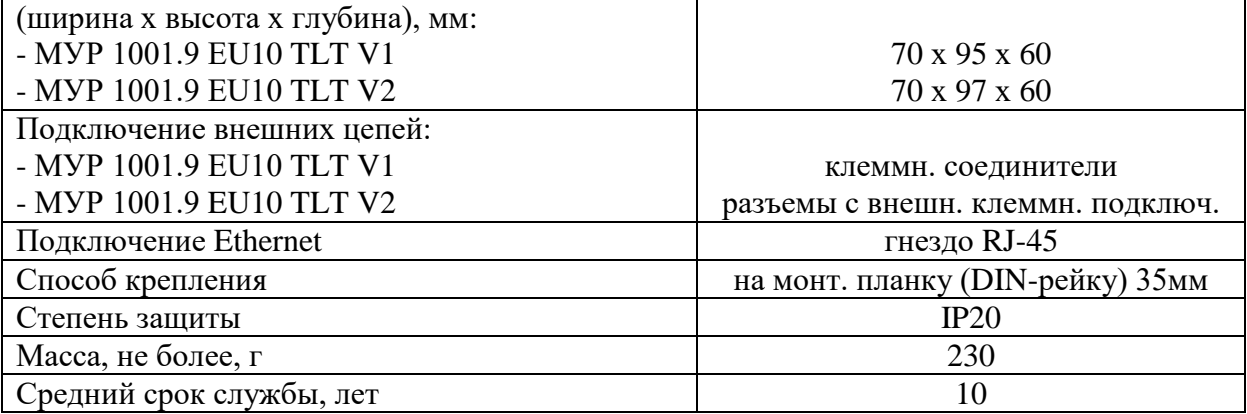

#### **1.3 Устройство и работа**

<span id="page-3-0"></span>Адаптер преобразует данные из формата информационной сети Ethernet в формат одного из последовательных интерфейсов связи и наоборот.

В зависимости от исполнения, адаптер может иметь 1 или 2 порта с интерфейсами связи см. таблицу 2.

Примеры схем подключения адаптера приведены в [приложении В.](#page-18-0)

Электропитание адаптеров исполнения МУР 1001.9 EU10 TLT V1(V2)-X-230 осуществляется от сети переменного тока с номинальным напряжением 230 В, см. [рисунок Б.1.](#page-17-0)

Электропитание адаптеров исполнения МУР 1001.9 EU10 TLT V1(V2)-Х-Х-24 осуществляется от источника питания постоянного напряжения (12…24 В), см. [рисунок Б.2.](#page-17-0)

Адаптеры исполнений МУР 1001.9 EU10 TLT V1(V2)-Х-230 имеют встроенный источник питания, предназначенный, в основном, для электропитания устройств, подключенных к адаптеру и (или) интерфейсов связи этих устройств. Выходы этого источника питания выведены на разъем интерфейса связи порта 1 адаптера. Минусовый вывод встроенного источника питания соединен с общим проводом адаптера.

В адаптере исполнения МУР 1001.9 EU10 TLT V1(V2)-Х-Х-24 встроенный источник питания отсутствует.

Электропитание интерфейса связи RS-232 и не изолированного RS-485 адаптеров осуществляется от источника питания адаптера.

Электропитание цепей изолированного интерфейса связи в адаптерах исполнений МУР 1001.9 EU10 TLT V1(V2)-485G-Х-Х осуществляется от внешнего источника питания. При этом выходы внешнего источника питания не должны соединяться с общим проводом адаптера.

Адаптеры исполнений МУР 1001.9 EU10 TLT V1(V2)-485GТ-X-Х имеют встроенный изолированный источник электропитания выходных цепей интерфейса связи.

На разъеме «Ethernet» адаптера установлены индикаторы, которые позволяют контролировать его работу: включен зеленый индикатор - адаптер подключен к Ethernet, прерывистое свечение красного индикатора - идет обмен данными по Ethernet.

Также адаптер имеет встроенный индикатор, который отображает его состояние, см. таблицу 1.

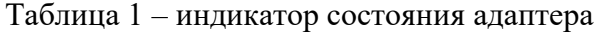

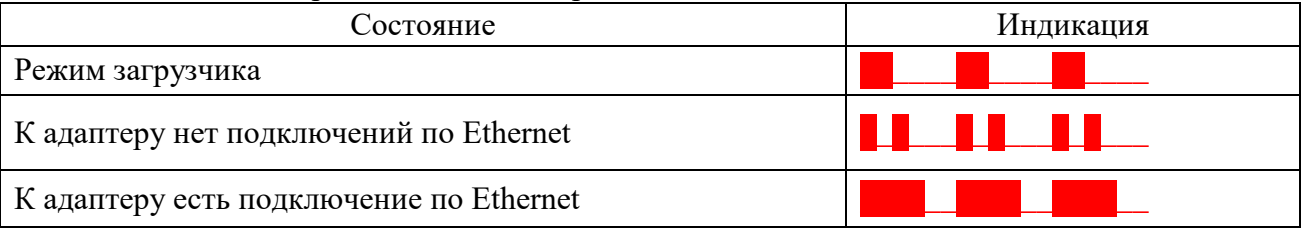

Заводские настройки адаптера приведены в 2.5. Перед вводом адаптера в эксплуатацию, они могут быть изменены. В [приложении Б](#page-17-0) приведены примеры схем подключения при настройке адаптеров перед вводом в эксплуатацию.

#### <span id="page-4-0"></span>**1.4 Конструкция**

#### **1.4.1 Конструкция адаптера МУР 1001.9 EU10 TLT V2**

Габаритные и установочные размеры адаптера приведены на рисунке 1.

Корпус адаптера состоит из основания -1 и крышки -2. Основание и крышка соединены винтами.

Разъемы интерфейса связи 1 -3 и интерфейса связи 2 -4 установлены в верхней части адаптера. Разъем электропитания -5 установлен в нижней части адаптера.

На задней части основания имеется паз -6 и защелка -7 для установки адаптера на монтажную планку 35 мм (DIN-рейку).

Внешний вид адаптера приведен в приложении А.

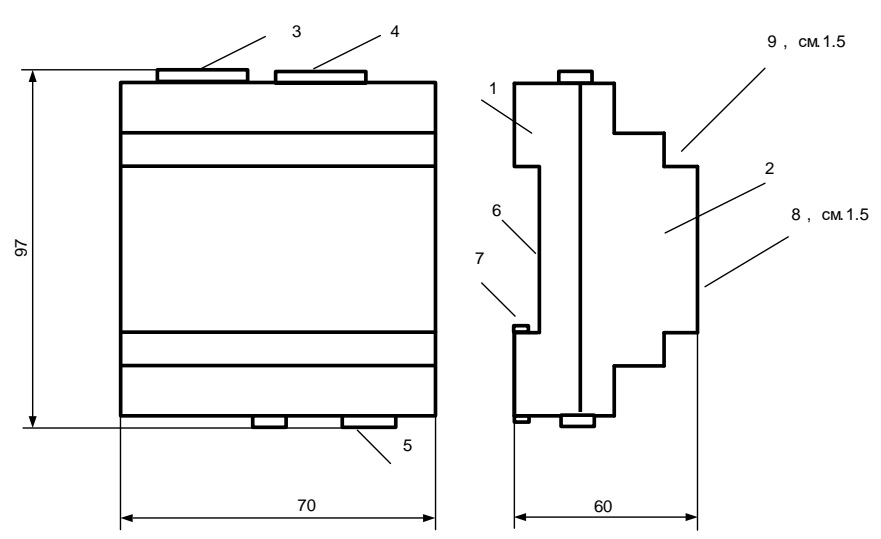

Рисунок 1 - габаритные и установочные размеры адаптера МУР 1001.9 EU10 TLT V2

#### **1.4.2 Конструкция адаптера МУР 1001.9 EU10 TLT V1**

Габаритные и установочные размеры адаптера приведены на рисунке 2.

Корпус адаптера состоит из основания -1 и крышки -2. Основание и крышка соединены защелками.

Клеммные соединители интерфейса связи 1 -3 и интерфейса связи 2 -4 установлены в верхней части адаптера. Клеммные соединители электропитания -5 установлены в нижней части адаптера.

Съемные крышки -6 обеспечивают доступ к клеммным соединителям.

На задней части основания имеется паз -7 и защелка -10 для установки адаптера на монтажную планку 35 мм (DIN-рейку).

Внешний вид адаптера приведен в приложении А.

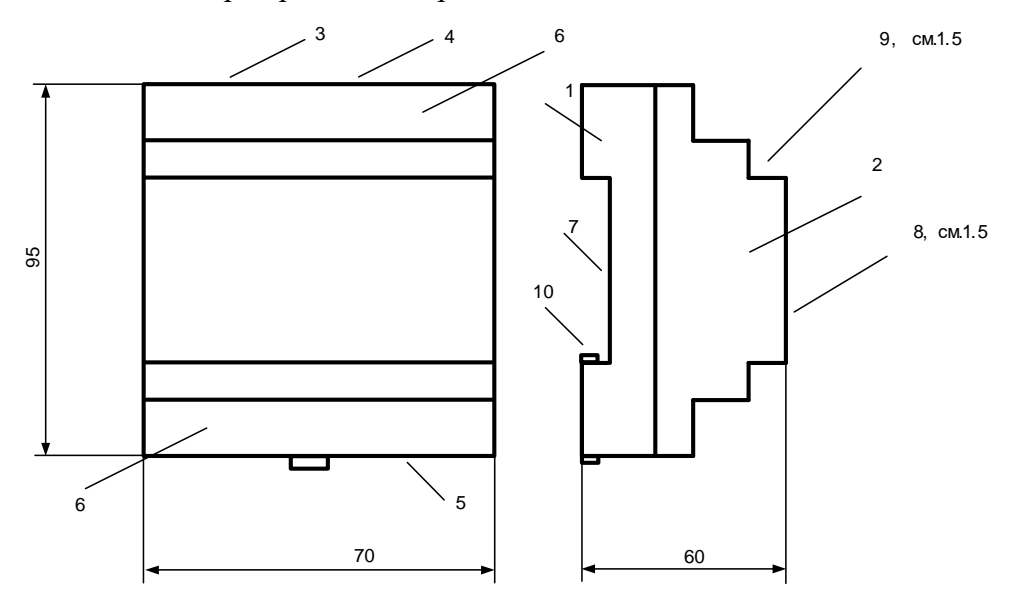

Рисунок 2 - габаритные и установочные размеры адаптера МУР 1001.9 EU10 TLT V1

#### **1.5 Маркирование и пломбирование**

<span id="page-5-0"></span>На верхней части –8 крышки -2, см. рисунки 1 и 2, нанесены наименование адаптера и товарный знак предприятия-изготовителя.

Дата изготовления адаптера указана в штрих-коде.

Разъемы (клеммные соединители) адаптера имеют маркировку согласно их функциональному назначению.

Адаптер пломбируется пломбировочной лентой между основанием и крышкой корпуса.

Исполнение адаптера указано на маркировочной этикетке, установленной на выступе – 9 крышки -2.

Полное наименование адаптера: «Ethernet адаптер МУР–1001.9 EU10 TLT V1(V2)-H1- Н2-Н3», где H1…Н3 – идентификаторы исполнения, см. таблицу 2.

Таблица 2 - идентификаторы исполнения

| Иденти-<br>фикаторы | Варианты идентификаторов |                   | Описание                  |
|---------------------|--------------------------|-------------------|---------------------------|
| H1                  |                          | Интерфейс         | Отсутствует               |
|                     | 485                      | связи<br>порт $1$ | <b>RS-485</b>             |
| H2                  |                          |                   | Отсутствует               |
|                     | 232                      |                   | RS-232                    |
|                     | 485                      | Интерфейс         | RS-485 не изолированный   |
|                     | 485G                     | связи             | RS-485 изолированный      |
|                     | 485GT                    | порт $2$          | RS-485 изолированный, с   |
|                     |                          |                   | встроенным источником     |
|                     |                          |                   | электропитания интерфейса |
|                     |                          |                   | связи                     |
| H <sub>3</sub>      | 230                      | Напряжение        | $\sim$ 230 B              |
|                     | 24                       | эл-питания        | от 12 до 24 В             |

## <span id="page-7-0"></span>**2 Настройка адаптера перед вводом в эксплуатацию, режимы работы адаптера**

#### **2.1 Режимы работы адаптера**

2.1.1 Адаптер может работать в режимах «Сервер» «Клиент» «Клиент Proxy-сервера Арго».

2.1.2 В режиме «Сервер» адаптер работает как TCP сервер, что позволяет напрямую работать с адаптером (например программой «Конфигуратор устройств»). Настройки интерфейса связи подключенного компьютера должны совпадать с настройками интерфейса связи адаптера.

2.1.3 В режиме «Клиент» адаптер работает как TCP клиент и должен соединяться с TCP сервером. В качестве TCP сервера может выступать другой такой же адаптер. В данном режиме при наличии двух адаптеров можно реализовать «прозрачное» соединение по линии RS-485 (удлинитель интерфейса связи).

**ВНИМАНИЕ! В данном режиме возможно производить настройки адаптера только через интерфейс связи или WEB-браузер.**

2.1.4 Режим «Клиент Proxy-сервера Арго» является надстройкой к режиму «клиент» и позволяет подключить адаптер в сети провайдера, не имеющего «белого» IP адреса (находится за NAT), и подключаться к Proxy-серверу. В данном режиме «белый» IP адрес требуется только Proxy-серверу.

#### **2.2 Настройка с помощью программы «Конфигуратор устройств»**

«Конфигуратор устройств» это универсальная программа для настройки изделий выпускаемых ООО «Арго-про».

Порядок установки программы:

скачайте последний дистрибутив программы с сайта: [https://argoivanovo.ru/repository/get\\_last\\_ver.php?rid=1726](https://argoivanovo.ru/repository/get_last_ver.php?rid=1726) или воспользуйтесь пунктом меню программы «Справка/Проверка обновлений» для обновления версии уже установленной программы;

- распакуйте ZIP-архив в каталог с программами;

- запустите на исполнение файл DevicesConfig.exe.

После запуска приложения на экране появится главное окно программы см.

рисунок. 3. Подробнее о возможностях программы можно прочитать в справке, вызвав ее клавишей F1.

Программа позволяет работать с адаптером:

- через интерфейсы связи RS-485 или RS-232;
- через Ethernet.

Вид соединения с адаптером и его параметры указываются в окне «Параметры соединения», которое вызывается по пути: «Сервис» — «Параметры соединения». При установке первой связи с адаптером используйте заводские параметры соединения, см. 2.5. Флаг «Сокет» настраивает программу на работу с адаптером через Ethernet.

В поле «Устройство» выберите «Модем ARGO EU10Mv3», в поле «1?2» - «Вариант1».

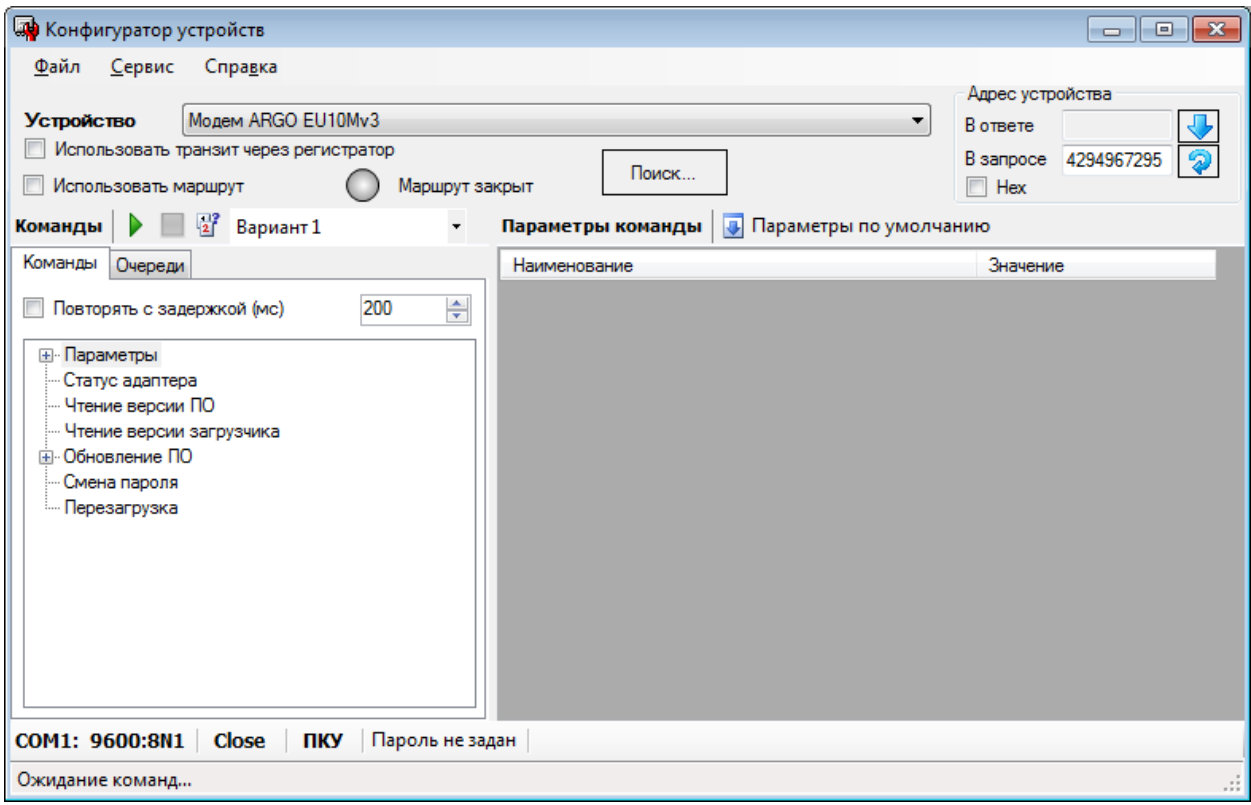

Рисунок 3 - главное окно программы «Конфигуратор устройств»

Схемы подключения адаптера к компьютеру через RS-485 и RS-232 приведены в [приложении Б.](#page-17-0) Схема подключения адаптера к компьютеру через Ethernrt приведена на рисунке Г.1. Схема кабеля для подключения адаптера к компьютеру через Ethernrt приведена на рисунке Д.2.

Для изменения какого-либо параметра настройки адаптера, необходимо считать его из адаптера, изменить и, затем, записать в адаптер. Команды чтения и записи выполняются при нажатии виртуальной кнопки «зеленый треугольник» в верхней части главного окна программы. Результат выполнения команды выводится в нижней части главного окна программы.

Команда записи может быть выполнена только с указанием пароля — заводской пароль 31313131. При работе с одним адаптером на линии RS-485 можно использовать коллективный сетевой адрес 4294967295 (dec) или FFFFFFFF (hex).

### **2.3 Настройка через WEB-интерфейс**

Адаптеры с номером версии ПО от «3.80» можно настраивать через WEB интерфейс. Все параметры настройки, после их изменения, требуют сохранения в адаптере.

Для получения доступа к WEB-интерфейсу:

Откройте интернет - браузер. Поддерживаются последние версии «Chrome», «Opera» и «Mozilla Firefox».

Введите в адресную строку IP адрес адаптера. Определить IP адрес адаптера можно в программе «Конфигуратор устройств» в разделе «Сервис/Параметры соединения/Сокет», нажав виртуальную на кнопку «Поиск устройств»  $\frac{d}{dx}$ .

Введите данные для авторизации.

Адаптер поставляется с логином «admin», без пароля, флаг «Динамический IP адрес» установлен.

Типовое представление страницы с настройками адаптера представлено на рисунке 4.

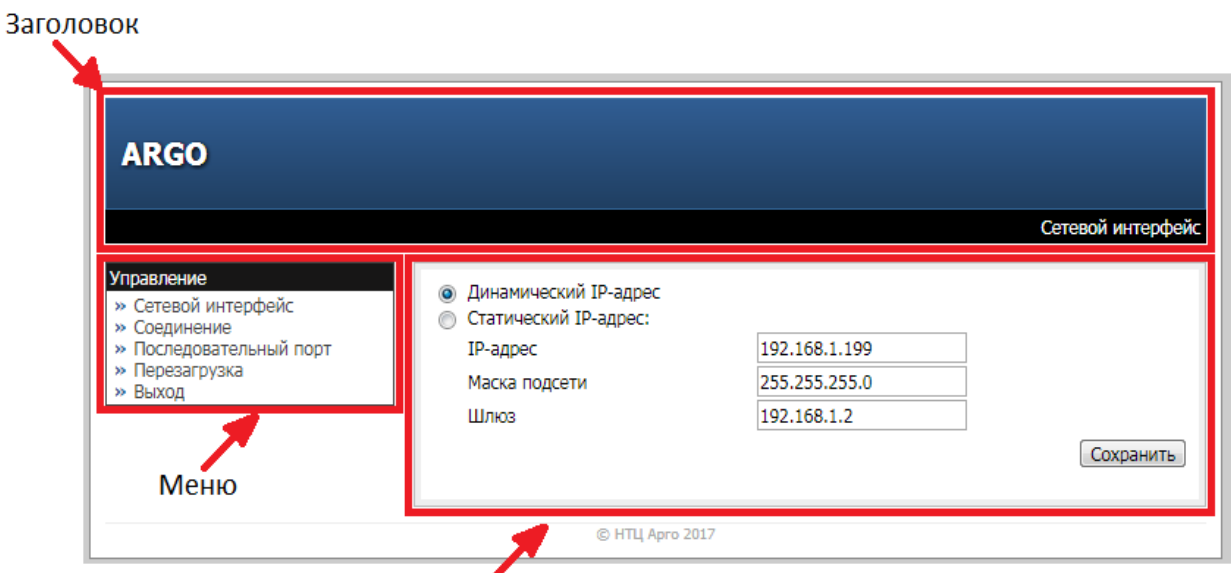

Содержимое выбранного пункта меню

Рисунок 4 - страница «Сетевой интерфейс»

Ширина страницы всегда равна 750 пикселей, поэтому рекомендуемое разрешение экрана монитора 800х600 пикселей или выше. Меню настроек «Управление» находится в левой части страницы и включает в себя разделы настроек сетевого интерфейса, последовательного порта и вида соединения. В правую часть страницы выводится содержимое выбранного раздела. Здесь можно изменять настройки адаптера.

#### **2.4 Описание конфигурационных параметров**

#### **2.4.1 Сетевой интерфейс (Ethernet)**

В данном разделе, см. рисунок 4, можно установить:

- флаг «Динамический IP –адрес» - при установленном флаге, адаптер используется в сети интернет как DHCP-клиент и получает IP-адрес от DHCP-сервера. Если DHCP-сервер не обнаружится, адаптер присвоит себе IP адрес, указанный в поле «Статический адрес».

- флаг «Статический IP –адрес» - при установленном флаге, адаптер работает в сети интернет с IP адресом указанным в поле «Статический адрес».

- в поле «IP-адрес» — IP-адрес адаптера;

- в поле «Маска подсети» — маска, определяющая IP подсеть;

- в поле «Шлюз» —IP-адрес шлюза.

#### **2.4.2 Последовательный порт**

В данном разделе, см. рисунок 5, можно установить:

- в поле «Скорость» — скорость обмена данными через интерфейсы связи RS-485 и

RS-232, выбирается из ряда типовых значений;

- в поле «Формат данных» — количество бит данных в посылке и наличие бита четности.

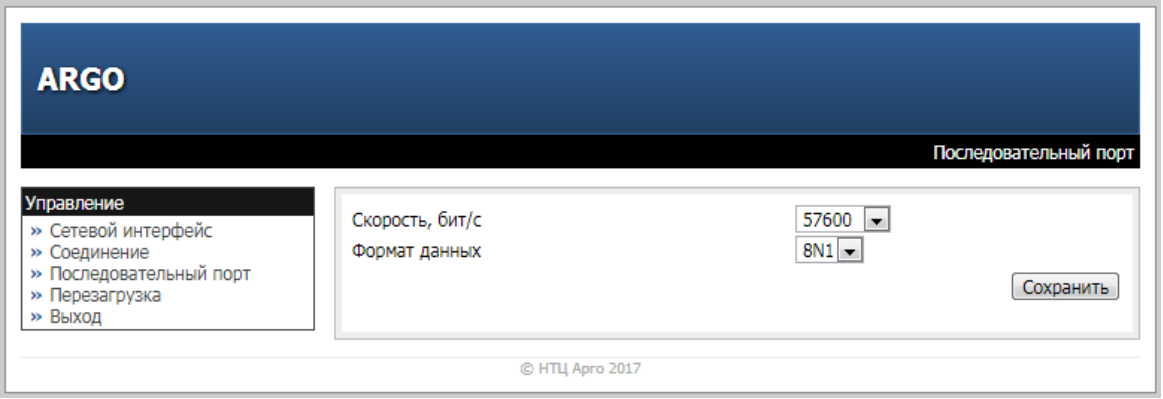

Рисунок 5 - страница «Последовательный порт»

#### **2.4.3 Соединение**

В данном разделе, см. рисунок 6, можно установить режим работы адаптера через WEB-интерфейс:

- флаг «Сервер» переводит адаптер в режим «Сервер», см. 2.1.2;
- флаг «Клиент» переводит адаптер в режим «Клиент», см. 2.1.3.

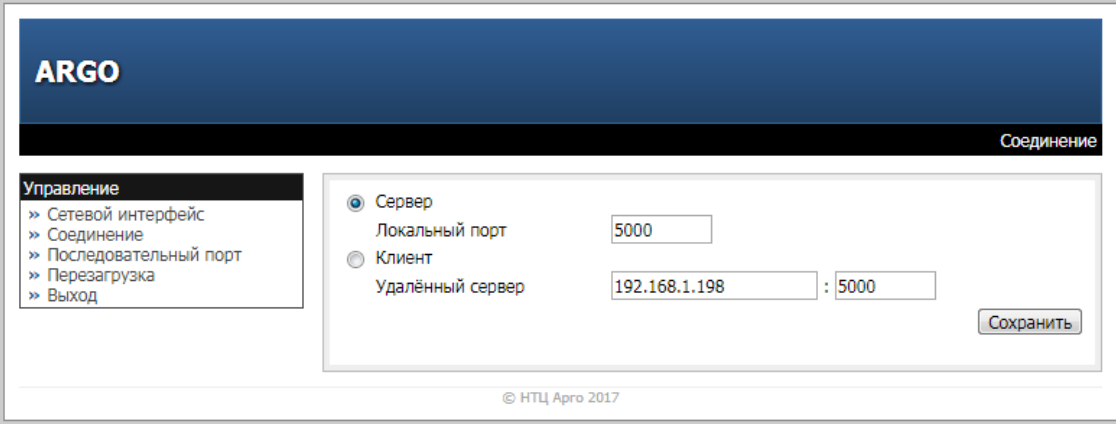

Рисунок 6 - страница «Соединение»

### **2.5 Заводские настройки адаптера**

При выпуске адаптера из производства установлены настройки, приведенные в таблице 3.

Таблица 3 – заводские настройки адаптера

| Статический IP адрес               | 192.168.1.199                              |  |
|------------------------------------|--------------------------------------------|--|
| Порт ТСР сервера                   | 5000                                       |  |
| Адрес в информационной сети RS-485 | 100 десятичн. (соотв. 64 шестнадцатеричн.) |  |
| Скорость обмена данными через      | 9600                                       |  |
| интерфейс связи, бод               |                                            |  |
| Формат байта передаваемых данных   | 8N1                                        |  |
| Удалённое конфигурирование         | Включено                                   |  |
| Режим работы                       | $\langle$ Cep Bep $\rangle$                |  |
| Логин WEB-интерфейса               | «admin»                                    |  |
| Пароль WEB-интерфейса              | $<$ пусто>                                 |  |
| Пароль                             | 31313131                                   |  |

В процессе эксплуатации адаптера может возникнуть ситуация, когда измененные настройки нарушат связь с адаптером. Например, пароль был изменен и утерян или др. В этом случае, восстановить работу с адаптером можно получив консультацию в службе технической поддержки производителя адаптера.

#### **2.6 Обновление программного обеспечения**

Обновление программного обеспечения или его перезагрузка, например, в результате сбоя, производится с использованием программы «Конфигуратор устройств». Адаптер должен быть переведен в режим загрузки программного обеспечения, раздел «Обновление ПО».

При обновлении программного обеспечения, адаптер будет использовать установленные параметры связи.

В случае сбоя, адаптер, при обновлении программного обеспечения, будет использовать параметры связи: скорость 19200 бод, формат передаваемых данных 8N1.

### **3 Меры безопасности**

<span id="page-13-0"></span>По способу защиты от поражения электрическим током адаптеры соответствуют классу II в соответствии с ГОСТ 12.2.007.0-75.

При эксплуатации и техническом обслуживании необходимо соблюдать требования ГОСТ 12.3.019-80, «Правил эксплуатации электроустановок потребителей» и «Правил охраны труда при эксплуатации электроустановок потребителей».

Подключение, регулировка и техническое обслуживание адаптера должны производиться квалифицированными специалистами, изучившими настоящее руководство по эксплуатации.

Любые подключения к адаптеру и работы по его техническому обслуживанию производить только при отключенном напряжении питания адаптера и подключенных к нему устройств.

## <span id="page-14-0"></span>**4 Техническое обслуживание**

Техническое обслуживание проводится:

- после длительного пребывания в нерабочем состоянии;

- после каждого случая выхода условий эксплуатации за установленные пределы (температура, влажность и т.п.);

- периодически, не реже одного раза в 3 месяца.

К техническому обслуживанию может быть допущен персонал, имеющий специальное техническое образование и изучивший настоящее руководство.

Техническое обслуживание включает в себя выполнение следующих операций:

- очистка корпуса и соединителей адаптера;
- проверка крепления адаптера;
- проверка подключения внешних устройств.

### **5 Хранение и транспортирование**

<span id="page-15-0"></span>Условия хранения адаптеров - в упаковке предприятия - изготовителя - по условиям хранения 3 по ГОСТ 15150. Диапазон температур от -50 °С до +70 °С при относительной влажности до 98%. При хранении коробки с упакованными адаптерами должны быть защищены от атмосферных осадков и механических повреждений.

Адаптеры транспортируют всеми видами крытых транспортных средств, кроме не отапливаемых отсеков самолетов в соответствии с требованиями ГОСТ 15150 и правилами перевозки грузов, действующими на каждом виде транспорта.

Вид отправки - контейнерами и мелкая отправка.

При транспортировании коробки с упакованными адаптерами должны быть защищены от атмосферных осадков и механических повреждений.

## <span id="page-16-0"></span>**Приложение А (справочное). Внешний вид адаптеров**

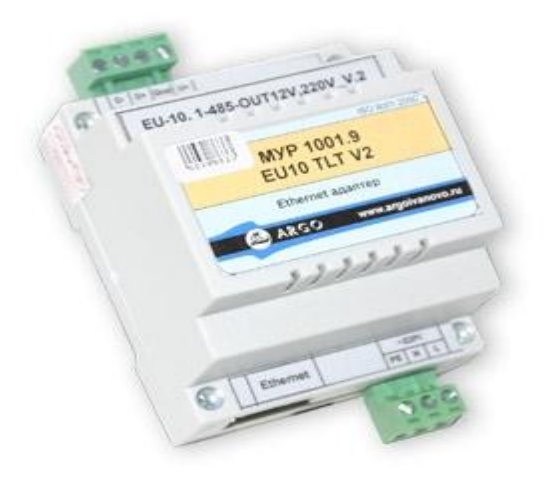

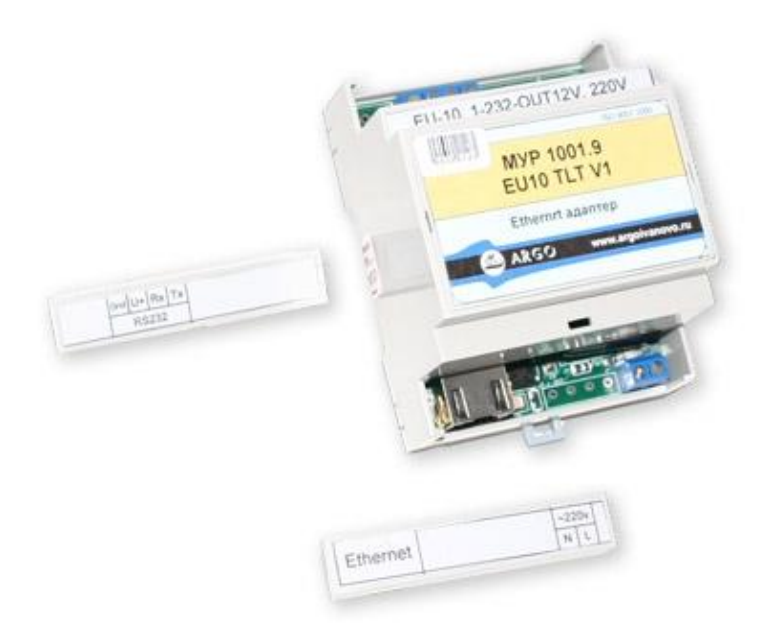

## <span id="page-17-0"></span>**Приложение Б (обязательное). Схемы подключения адаптеров к компьютеру**

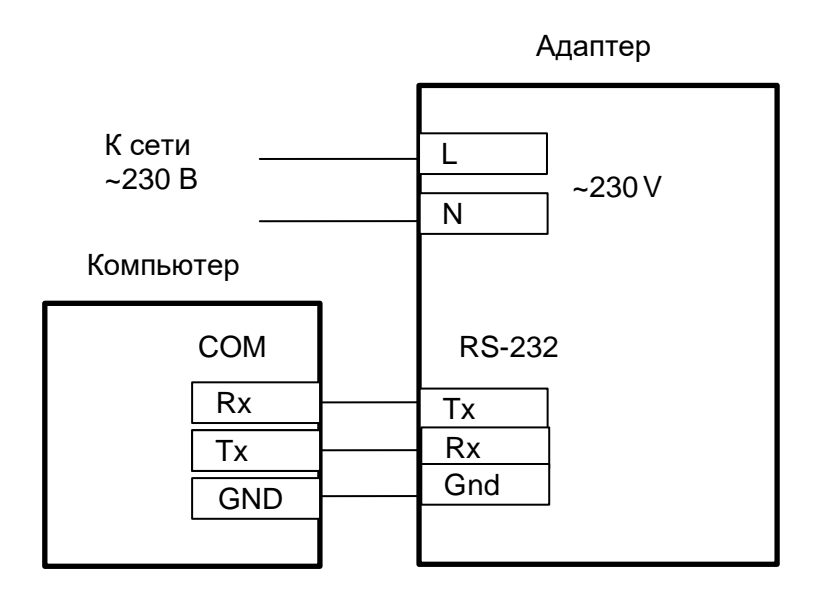

Рисунок Б.1 - схема подключения при настройке адаптеров через интерфейсы cвязи RS-232 адаптера и компьютера, электропитание адаптера от сети ~230 В

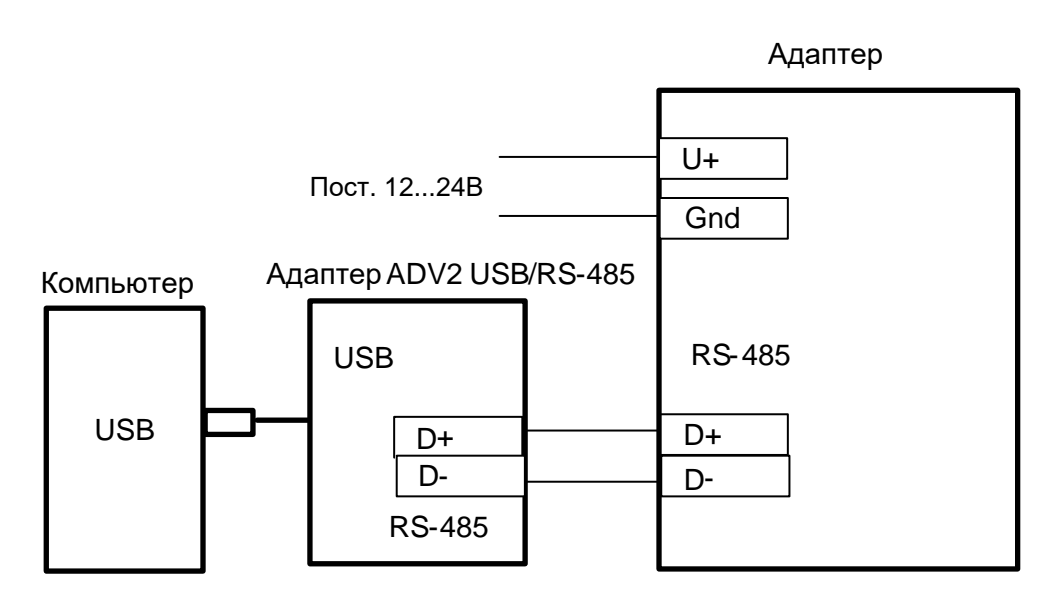

Рисунок Б.2 - Схема подключения при настройке адаптеров через интерфейс cвязи USB компьютера, электропитание адаптера от источника постоянного напряжения (12…24) В

## <span id="page-18-0"></span>**Приложение В (обязательное). Схемы подключения адаптера к приборам учета**

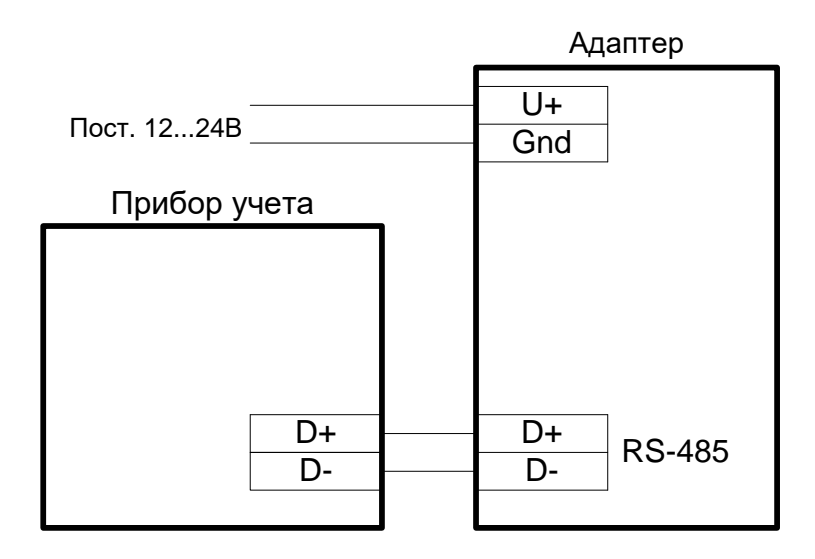

Рисунок В.1 - схема подключения адаптера с неизолированным интерфейсом связи RS-485, без необходимости электропитания интерфейса связи, электропитание адаптера от источника постоянного напряжения (12…24)В

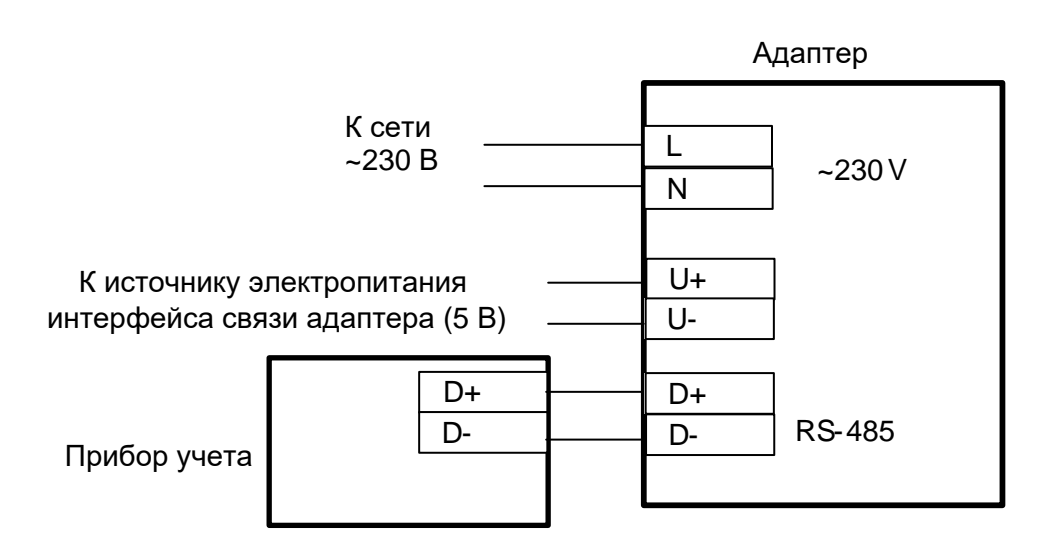

Рисунок В.2 - схема подключения адаптера с изолированным интерфейсом связи RS-485

## <span id="page-19-0"></span>**Приложение Г (обязательное). Схемы подключения адаптеров к Ethernet**

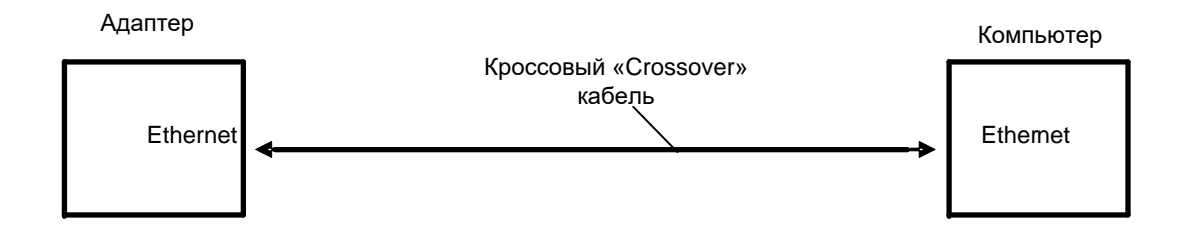

Рисунок Г.1 - схема подключения адаптера к компьютеру

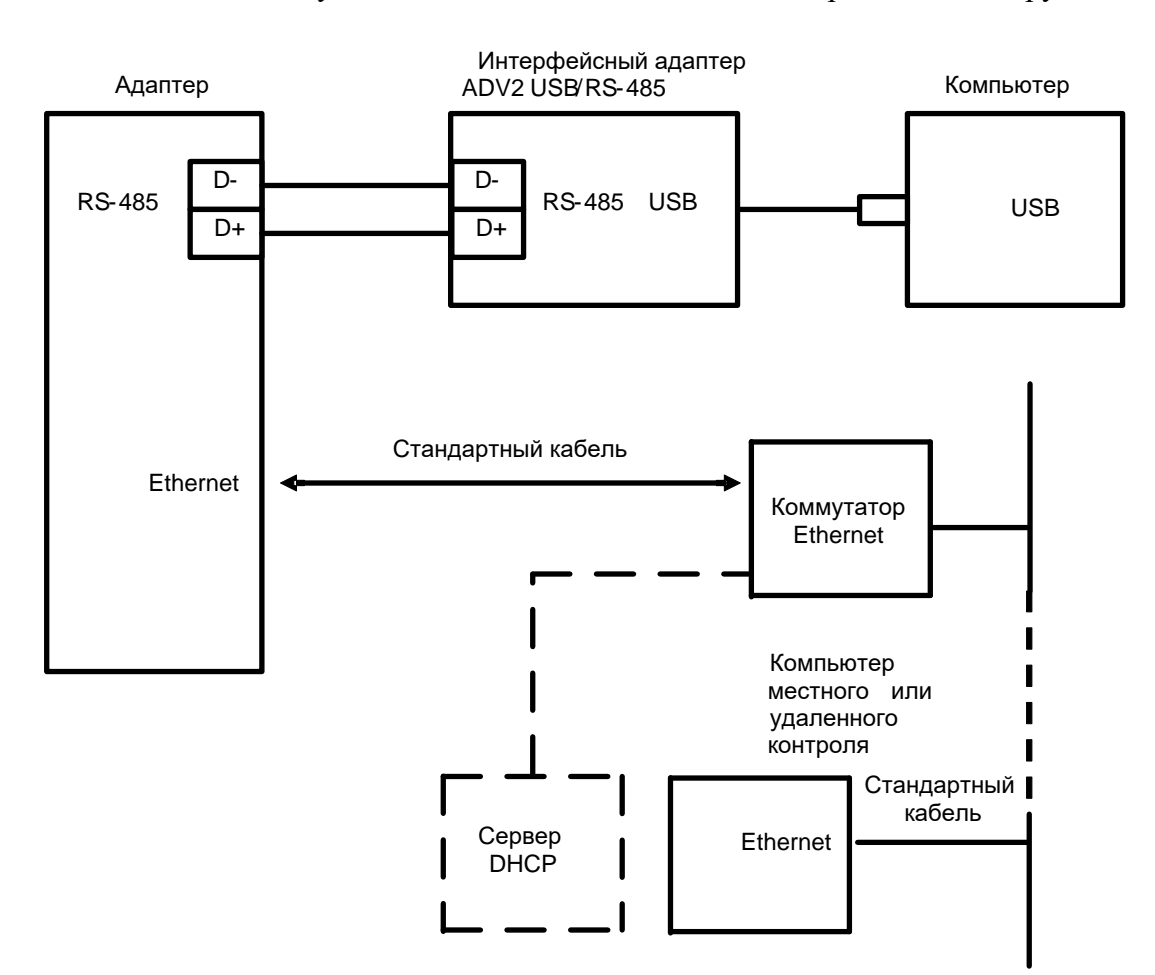

Рисунок Г.2 - схема подключения для определения автоматически присвоенного (динамического) IP-адреса

## <span id="page-20-0"></span>**Приложение Д (справочное). Виды кабелей Ethernet**

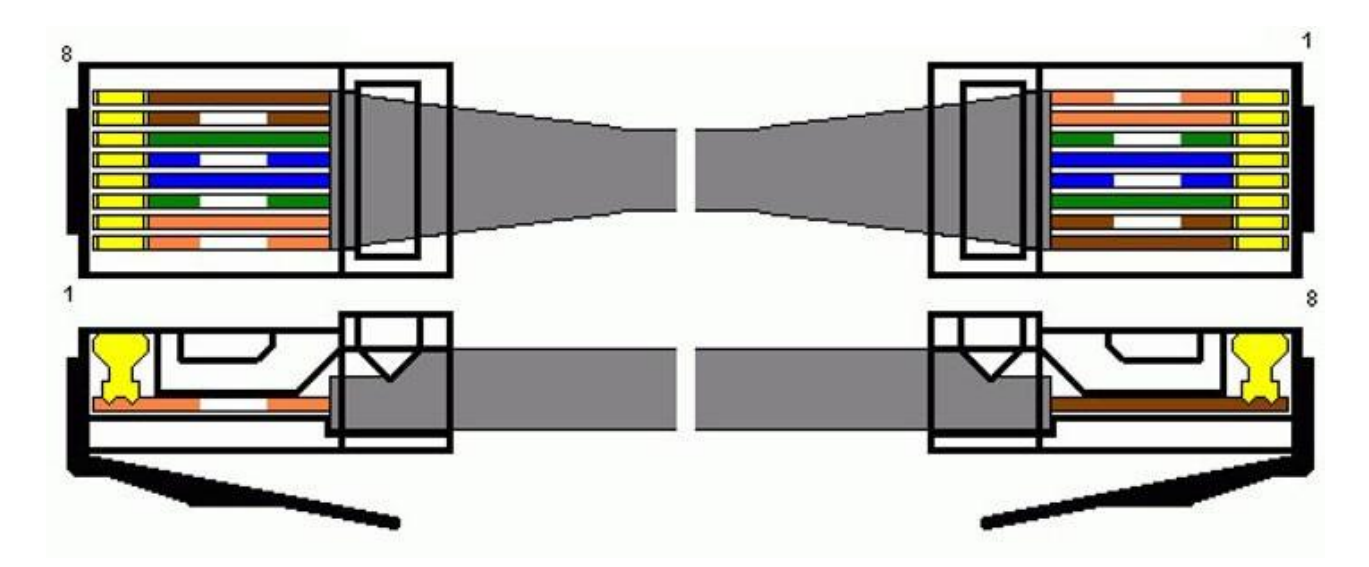

Рисунок Д.1 - стандартный (прямой) кабель

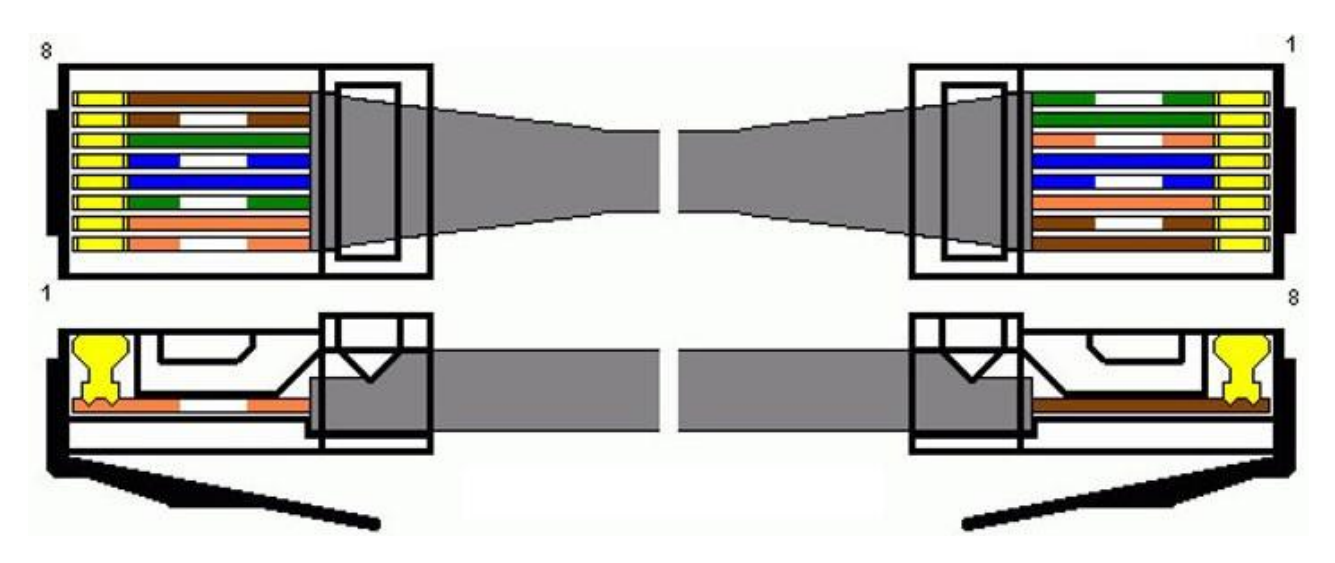

Рисунок Д.2 - кроссовый «Crossover» (перекрестный) кабель

По вопросам, связанным с качеством адаптера, следует обращаться к изготовителю - ООО «Арго-про».

Адрес: 153002, г. Иваново, ул. Комсомольская, д. 26 Для почтовой корреспонденции - 153002 г. Иваново, а/я 579 Тел/факс Москва: +7 (499) 677-17-10 (многоканальный) Иваново: +7 (4932) 34-56-77(многоканальный) E-mail: [post@argoivanovo.ru](mailto:post@argoivanovo.ru) Web: [https://www.argoivanovo.ru](https://www.argoivanovo.ru/)

Ред. 3.80